# 1 Introduzione

Si riportano, nel seguito, le sintesi per l'utilizzo dei programmi professionali della Logical Soft di Desio, forniti gratuitamente come allegato al Volume in oggetto.

I programmi comprendono il calcolo e la verifica di telai e travi in c.a.

I programmi lavorano con un software integrato agli elementi finiti e hanno solutori che consentono l'analisi agli stati limite delle strutture.

I programmi sono aggiornati alle norme tecniche e seguono la filosofia degli eurocodici.

Il programma travilog eXpress modulo TELAI si riferisce a strutture a telai con classe di duttilita`Bassa, classe in cui bisogna inserire telai che presentino travi a spessore.

La limitazione del programma è di 100 nodi, il calcolo è effettuato con X-FI-NEST.

Considerant interaction of interaction of interaction of interactions of the state of the system of the system of the system of the system of the system of the system of the system of the system of the system of the syste I programmi sono la naturale prosecuzione di quanto esposto nel volume nelle parti precedenti. Nel contempo i programmi consentono di risolvere in modo agevole strutture di medie dimensioni. Proprio per illustrare le potenzialità del programma viene inserito, di seguito, un esempio di edificio a 4 piani in zona sismica.

Nel capitolo 2 si illustra una sintesi del manuale di utilizzo del manuale del modulo TELAI incluso in Travilog eXpress. Alla fine del capitolo viene fornito un esempio commentato di calcolo di edificio a 4 piani in zona sismica.

Nel capitolo 3 si illustra una sintesi del modulo TRAVI, che consente l'analisi e la verifica di travi in c.a. agli stati limite; nel capitolo si riportano esempi commentati per mostrare alcune potenzialita`del programma professionale.

Il programma Travilog eXpress, nei moduli TRAVI e TELAI è incluso nel CD allegato, ed è elaborato dalla Logical soft di Desio.

Per la corretta comprensione delle strutture in c.a. in linea con l'eurocodice 2 si raccomanda di far riferimento al volume Cirillo A., Cemento armato, Sistemi Editoriali, 2007.

# 2 Calcolo telai con modulo telai allegato al testo

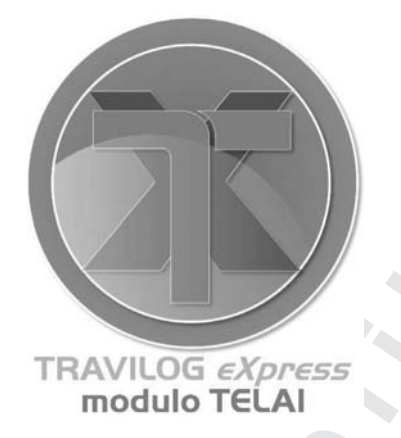

**Co** Contact the contact of the contact of the contact of the contact of the contact of the contact of the contact of the contact of the contact of the contact of the contact of the contact of the contact of the contact o Travilog eXpress è veloce, e permette di calcolare un telaio costituito da elementi asta, anche con analisi dinamica sismica secondo la nuova normativa. La struttura puo` essere disegnata agevolmente, sfruttando eventualmente le tavole architettoniche realizzate con un qualunque CAD ed esportate in formato DXF. Il telaio, costituito da elementi asta, viene automaticamente generato dal programma, per essere calcolato successivamente con il motore di calcolo a elementi finiti XFinest di Harpaceas. Sul telaio è possibile eseguire analisi statica, sismica statica equivalente o sismica modale.

Dopo aver calcolato le sollecitazioni, si può passare alla fase di verifica delle sezioni, quindi al progetto delle armature esecutive per le travi.

Puo` calcolare anche singole travi caricate con qualunque tipo di carico, aventi incastri e semi-incastri alle estremità. Il software produce tutti i diagrammi di inviluppo di momento, taglio e deformata elastica. Inoltre consente una verifica approfondita delle sezioni e produce un disegno completo delle armature, eventualmente modificabile dall'utente.

Limiti: il telaio può avere al massimo 100 nodi, non è possibile inserire elementi finiti bidimensionali e non vengono calcolati elementi su suolo elastico. Gli elementi possono essere solo in cemento armato e le sezioni, sia per le travi che per i telai, solo rettangolari o a T. In ogni caso il programma è in grado di calcolare e verificare la maggior parte delle strutture più comuni.

Perché Travilog eXpress è stato sviluppato da Logical Soft a partire da algoritmi gia` a disposizione e la semplicita` d'uso della linea eXpress abbatte i costi di assistenza e manutenzione.

# 2.1 TELAI eXpress

Modulo TELAI eXpress del pacchetto Travilog eXpress è un programma di calcolo agli elementi finiti, che permette di calcolare telai tridimensionali costituiti da aste di sezioni rettangolari e a T in cemento armato, specificando vincoli e carichi di ogni tipo.

Per definire la struttura, è possibile scegliere tra due modalità di inserimento: il disegno per impalcati o per elementi nodi-aste.

Cordision is considered to the model of the model of the model of the model of the state of the model of the model of the model of the model of the model of the model of the model of the model of the model of the model of Nel primo caso il software dà la possibilità di modellare un intero edificio fino alla copertura, con sorprendente semplicità. È possibile importare un disegno architettonico in formato DXF, da usare come riferimento nella modellazione per impalcati dell'edificio. Disegnare gli elementi strutturali e` semplice quanto tirare una riga. Per una trave bastano un clic sull'appoggio iniziale e uno sull'appoggio finale: il programma identifica automaticamente le luci delle campate. All'elemento dovranno poi essere assegnate le sezioni e gli eventuali carichi. I pilastri possono essere acquisiti automaticamente dal disegno in DXF, oppure inseriti dall'utente. Una volta definito il telaio dell'edificio, occorre inserire i solai. La propagazione delle azioni di calcolo avviene automaticamente: le reazioni vincolari di un solaio generano i carichi sulle travi d'appoggio.

Mediante il CAD integrato, i disegni degli impalcati possono essere ritoccati ed arricchiti a piacere: puoi inserire linee di quota, commenti, armature dei solai ed altro ancora. Infine puoi stamparli o esportarli in formato DXF.

Scegliendo invece di disegnare il telaio di calcolo per aste e nodi, Modulo TE-LAI eXpress consente di modellare strutture intelaiate o reticolari, disposte in modo qualsiasi nello spazio. In ogni momento puoi facilmente consultare le proprieta` degli elementi della struttura da un comodo menù ad albero.

Alle aste possono essere applicati carichi permanenti o accidentali, distribuiti, concentrati sui nodi, e carichi termici. Il programma è in grado di calcolare l'inviluppo delle combinazioni di carico secondo i metodi delle tensioni ammissibili o degli stati limite od eventualmente con combinazioni di carico personalizzate secondo opportuni coefficienti scelti dall'utente.

Per le aste il programma restituisce i diagrammi completi di momento flettente, taglio, azione assiale e deformata elastica, visualizzabili anche per singole combinazioni di carico.

Tutti i risultati di calcolo sono disponibili sia in forma numerica tabellare che in forma grafica, con diagrammi a colori per consentire un controllo immediato. Tutti i risultati possono essere stampati su qualunque stampante o plotter oppure esportati in diversi formati (DXF, BMP e XLS).

Il programma è dotato di potenti funzioni di input grafico, per definire la geometria della struttura ed assegnare i carichi. Tutto cio` rende estremamente semplice e veloce il lavoro di progetto, anche per chi non ha esperienza su programmi specifici per la risoluzione di telai. Con Modulo TELAI eXpress hai la possibilità di duplicare oggetti posti su un piano e di utilizzare dei generatori automatici di griglie di nodi, capriate e archi. Puoi disegnare aste senza dovere necessariamente inserire prima i nodi di estremita` ed ancora copiare, traslare e ruotare a piacere un gruppo di aste selezionate, per disegnare facilmente strutture modulari. E` inoltre possibile deformare una struttura gia` disegnata, spostando gruppi di nodi e perfino introdurre comandi personalizzati tramite delle macro scritte in VBScript.

Le diverse funzioni grafiche consentono di disegnare velocemente la pianta di un edificio e di replicarla in altezza per ogni piano, collegando automaticamente tra di loro i nodi dei pilastri, oppure di disegnare il ''telaio tipo'' di una struttura e poi replicarlo in direzione orizzontale ancora con il collegamento automatico dei nodi. Per definire le sezioni delle aste puoi impostarne le caratteristiche geometriche, oppure importarle da Modulo Sezioni di Travilog eXpress.

La modalità di visualizzazione della struttura è facilmente personalizzabile: puoi visualizzare o meno le numerazioni di aste e nodi, i carichi, i vincoli, i grafici o visualizzare solo una parte di una struttura (ad esempio gruppi di aste selezionate). Il programma stampa la struttura cosı` come ti appare a video, percio` puoi definire in maniera molto flessibile la stampa.

Modulo TELAI eXpress consente il calcolo di strutture in zona sismica, mediante analisi statica equivalente o mediante analisi dinamica, secondo quanto prescritto dalla normativa italiana 3274 novembre/2003 ''Primi elementi in materia di criteri generali per la classificazione sismica del territorio nazionale e di normativa tecniche per le costruzioni in zona sismica: norme tecniche per il progetto, la valutazione e l'adeguamento sismico degli edifici'' e seguenti modifiche.

Il programma identifica automaticamente gli elementi strutturali travi, pilastri e plinti ed esegue per ciascuno di essi una verifica della sezioni piu` sollecitate. Per le travi fornisce anche il progetto esecutivo della armatura.

Modulo TELAI eXpress è un programma estremamente funzionale, in grado di colloquiare agevolmente con altri programmi. Puo` interfacciarsi con un programma di CAD tramite le funzioni di importazione ed esportazione del disegno delle strutture in file DXF. Modulo TELAI eXpress utilizza inoltre attivamente i moduli Sezioni e Ferri di Travilog eXpress. Il primo viene utilizzato per il progetto e la verifica delle sezioni delle aste calcolate con Modulo TELAI eXpress. Il secondo viene utilizzato per modificare l'armatura

**S26** Caction (cartificantly detected by the selection of the selection of the selection of the selection of the selection of the selection of the selection of the selection of the selection of the selection of the select Il programma accoglie le modifiche introdotte dall'ordinanza nº 3274 e dalla successive normative tecniche. Esegue pertanto calcoli di strutture intelaiate con possibilita` di scelta del metodo di verifica: tensioni ammissibili o stato limite ultimo e di esercizio. Grazie al motore di calcolo XFinest, noto ai progettisti italiani per la sua efficacia e potenza, è in grado di calcolare una struttura inviluppando in pochi secondi tutte le centinaia di combinazioni di carico agenti su di essa, ricavando le sollecitazioni più sfavorevoli.

Per avere maggiori informazioni o scaricare la nuova normativa visita il sito www.logical.it.

Riassumiamo le caratteristiche principali di Modulo TELAI eXpress:

- permette di disegnare la struttura per livelli o eventualmente fornendo direttamente le coordinate dei nodi;
- e` possibile importare un file DXF di un architettonico da utilizzare come sfondo. Riconosce automaticamente la disposizione dei pilastri;
- calcola strutture a telaio piane o tridimensionali fino a 100 nodi;
- importa file DXF della struttura unifilare o tabelle Excel delle coordinate dei nodi per un inserimento veloce;
- calcola telai a elementi finiti costituiti da elementi asta;
- permette qualunque tipo di vincolo interno e esterno, cedevole o elastico;
- consente qualunque tipo di carico, permanente o accidentale, concentrato o distribuito, uniforme o lineare, di forza, di coppia o termico, riferiti all'asta o alla terna globale;
- le sezioni di travi e pilastri sono rettangolari o a T;
- calcola e verifica edifici in cemento armato;
- esegue sulle strutture analisi statica, sismica statica equivalente e sismica modale;
- visualizza i diagrammi sulla struttura o su ciascun elemento asta di azioni assiali, momenti, tagli e deformata;
- produce una relazione numerica tabellare, stampabile o esportabile in Microsoft Excel;
- si interfaccia con Travilog eXpress per l'analisi di una qualunque sezione;
- fornisce le armature esecutive delle travi;
- progetta automaticamente le armature delle travi continue alle TA o agli SLU, compatibilmente con la nuova normativa per le costruzioni in zona sismica;
- possiede un CAD interno per disegno assistito delle armature;
- verifica automaticamente eventuali modifiche del progettista alle armature;
- permette di definire di modelli di armatura personalizzabili;
- stampa su stampante o plotter;
- esporta in formato DXF i disegni delle armature;
- Modulo TELAI eXpress è indipendente e non richiede CAD esterni.

# 2.2 Installazione e abilitazione

## Requisiti di sistema

I programmi Logical NON necessitano di hardware dedicato e funzionano su tutte le seguenti piattaforme: Windows XP, 98, Me, 2000. I requisiti minimi sono quelli necessari per far funzionare adeguatamente il sistema operativo, ossia in generale:

- microprocessore Pentium o superiore
- 128 Mb di memoria RAM (256 Mb su Windows XP)
- 100 Mb di spazio libero sull'Hard Disk
- un lettore CD-ROM
- scheda video Super VGA avente risoluzione 1024 x 768 o superiore
- mouse Microsoft Windows compatibile.

Ti consigliamo inoltre di avere nel tuo computer i seguenti programmi con le versioni indicate:

- Internet Explorer 6.0 o superiore
- Acrobat Viewer 5.0 o superiore

Se non disponi di questi programmi, puoi eventualmente scaricarli gratuitamente dai siti delle case produttrici (rispettivamente www.microsoft.it e www.adobe.it).

Cordision is considered in the probability of the series of the series of the series of the series of the series of the series of the series of the series of the series of the series of the series of the series of the ser La procedura di installazione del programma si avvia automaticamente dopo aver inserito il disco di installazione di Travilog eXpress nel lettore cd rom. La cartella di installazione predefinita è "c:\programmi\travilog eXpress", ma può essere modificata. Al termine dell'installazione viene creata una icona sul desktop del tuo computer.

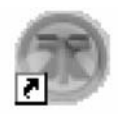

## Abilitazione del programma

Subito dopo l'installazione il programma funziona in versione dimostrativa fino all'abilitazione. Il programma puo` essere abilitato gratuitamente per una prova di 30 giorni, oppure puo` essere abilitato in maniera permanente previo acquisto della licenza.

Se non è mai stato abilitato ed è la prima volta che viene avviato, il programma mostra la finestra di abilitazione della figura sottostante.

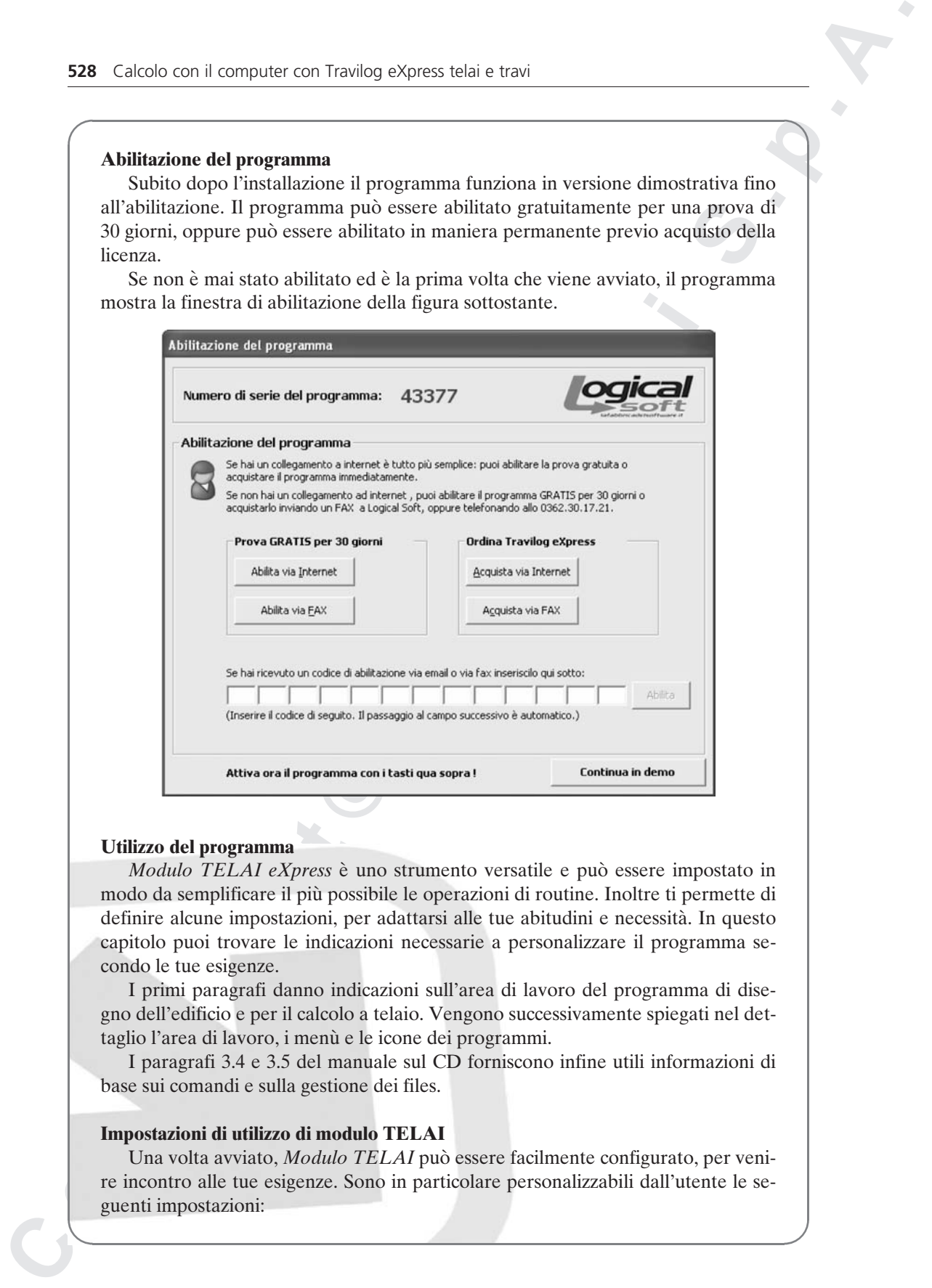

### Utilizzo del programma

Modulo TELAI eXpress è uno strumento versatile e può essere impostato in modo da semplificare il piu` possibile le operazioni di routine. Inoltre ti permette di definire alcune impostazioni, per adattarsi alle tue abitudini e necessità. In questo capitolo puoi trovare le indicazioni necessarie a personalizzare il programma secondo le tue esigenze.

I primi paragrafi danno indicazioni sull'area di lavoro del programma di disegno dell'edificio e per il calcolo a telaio. Vengono successivamente spiegati nel dettaglio l'area di lavoro, i menù e le icone dei programmi.

I paragrafi 3.4 e 3.5 del manuale sul CD forniscono infine utili informazioni di base sui comandi e sulla gestione dei files.

### Impostazioni di utilizzo di modulo TELAI

Una volta avviato, *Modulo TELAI* può essere facilmente configurato, per venire incontro alle tue esigenze. Sono in particolare personalizzabili dall'utente le seguenti impostazioni:

- Intestazioni di stampa. Puoi personalizzare il testo di intestazione e di pie` di pagina per le stampe dei tuoi disegni e relazioni. Puoi inoltre far inserire automaticamente al programma ora e data in ogni foglio di stampa.
- $\bullet$  Unità di misura. È possibile scegliere tra sistema internazionale (forze in N) e sistema tecnico (forze in Kg) per le unita` di misura dei dati e dei risultati in diagrammi e relazioni.
- Archivio delle sezioni. Il programma dispone di un ampio archivio di sezioni, tra le quali la maggior parte dei profilati commerciali in acciaio. Questo è ad ogni modo ampliabile e personalizzabile dall'utente.
- Archivio dei materiali. I materiali quali calcestruzzo, acciaio per armature ed altri sono memorizzati nell'archivio del programma. Anche in questo caso puoi però personalizzare liberamente l'archivio.

### SCELTA DELLE SEZIONI PER UN NUOVO TELAIO

Puoi accedere all'archivio delle sezioni, premendo il tasto Sezioni della barra delle icone, oppure scegliere dal menù Struttura la voce Sezioni. Si apre in questo modo la finestra di dialogo.

Per creare il profilo di una nuova sezione, puoi scegliere tra due modalità: premere il tasto Nuova oppure avviare direttamente Modulo Sezioni.

#### Archivio dei materiali

L'archivio dei materiali è costituito dalla tabella di Fig. 3.10 del manuale. Per accedervi scegli dal menù Visualizza la voce Materiali oppure clicca sulla casella Materiale della barra di stato.

## Il progetto di un edificio per livelli

Continuous Control control is the state of the state of the state of the state of the state of the state of the state of the state of the state of the state of the state of the state of the state of the state of the state Disegnando il progetto di un edificio per livelli, Modulo TELAI eXpress genera una cartella con estensione .sol all'interno della quale sono contenuti tutti i file relativi al progetto stesso. Se ad esempio si assegna il nome ''casa'' ad un nuovo progetto, il programma crea una cartella chiamata casa.sol, nel percorso specificato. All'interno di essa verranno riposti tutti i file del progetto ''casa'', dal file DXF di sfondo al file del telaio a elementi finiti usati dal calcolo.

In particolare la cartella .sol contiene i seguenti elementi:

- una cartella backup.sol contenente una versione di ripristino del progetto;
- una cartella Progetto 3dlog contenente il file .tlx del telaio creato per l'analisi dell'edificio;
- i files \*.trv, \*.trx, \*.sez del progetto, apribili rispettivamente con Travi express, Armatura eXpress e Sezioni eXpress;
- il file DXF impostato come sfondo;
- tutti i file creati dal programma e necessari al progetto, tra cui un file .sol avente il nome del progetto.

# 2.3 Disegno di una nuova struttura per livelli

Per disegnare una struttura con *Travilog eXpress modulo TELAI*, è possibile scegliere tra due modalità di inserimento. La voce Nuovo edificio per impalcati avvia

un software di input grafico che permette di disegnare l'edificio procedendo per livelli. Alternativamente puoi disegnare direttamente il telaio di calcolo dell'edifico per aste e nodi. Il primo metodo di disegno è certamente più agevole e decisamente preferibile nel caso in cui la struttura in questione abbia una certa regolarita` in altezza. Questa procedura e` dettagliatamente descritta in questo capitolo, mentre il disegno del telaio con elementi asta sara` oggetto dei successivi capitoli. Eventualmente è anche possibile procedere all'inserimento con un metodo misto tra i due.

**S30** Caction can it carries con "raving otenes at also tans<br> **Co** the structure of the structure of the structure of the structure of the structure of the structure pass designer a feature in Fig. A. The consideration of L'inserimento per livelli ha tra i maggiori vantaggi quello di poter importare un file DXF da utilizzare come sfondo. Tutti i punti del DXF sono riconosciuti dal mouse grazie a una funzione del programma di ''snap al punto'', permettendo un inserimento agevole della griglia di pilastri. Inoltre lo schema della pilastrata puo` essere automaticamente riconosciuto dal DXF con una semplice procedura. Questo argomento è affrontato nel primo paragrafo del capitolo. Successivamente viene spiegato nel dettaglio come inserire travi, cordoli e solette, quindi come passare al programma TELAI per la fase di calcolo. Infine verra` mostrato come stampare gli schemi degli impalcati.

Con Travilog eXpress è possibile importare un disegno esportato da un qualunque CAD in formato DXF. L'utilizzo di uno sfondo in formato DXF ha alcuni vantaggio: non solo il programma e` in grado di riconoscere i pilastri e identificarli automaticamente come elementi strutturali, ma la pianta puo` anche essere usata come riferimento per disegnare gli elementi strutturali. Il programma dispone inoltre di una potente funzione di snap, mediante la quale puo` riconoscere i nodi appartenenti al disegno CAD. Cio` ti permette di inserire con pochi clic pilastri e nodi.

Se non hai riconosciuto automaticamente le sezioni dei pilastri dal file DXF, è possibile inserirli manualmente: come pilastro singolo, oppure come fila o griglia di pilastri.

Per inserire una trave in un certo impalcato:

- 1. scegli il tasto Inserisci trave dalla barra delle icone;
- 2. clicca con il tasto sinistro del mouse sul primo appoggio (un pilastro o un nodo nel caso di una mensola);
- 3. clicca con il tasto sinistro del mouse sull'ultimo appoggio (un pilastro o un nodo nel caso di una mensola). Gli appoggi intermedi saranno considerati automaticamente.

Dopo aver inserito sul disegno dell'edificio travi e pilastri, è possibile inserire i solai che appoggiano sulle travi.

Per inserire un solaio, occorre definire due punti, come descritto di seguito:

- 1. seleziona il pulsante Inserisci soletta dalla barra delle icone;
- 2. con due clic del mouse nelle posizioni iniziale e finale, traccia una linea che intersechi due o piu` travi sulle quali appoggia il solaio.

# 2.4 Comandi di visualizzazione

Nella barra delle icone ci sono alcuni tasti dedicati ai comandi di visualizzazione. Usa questi comandi per muoverti e orientarti nel disegno:

- Zoom a finestra: questo comando permette di ingrandire un'area del disegno selezionata con una finestra. Dopo aver premuto l'icona corrispondente delinea un riquadro tenendo premuto il tasto sinistro del mouse;
- Zoom precedente: torna alla vista precedente. Il comando è reiterabile;
- Zoom estensione: consente di visualizzare tutto il disegno dell'impalcato selezionato;
- Vista 3D: da` una vista tridimensionale dell'edificio. Nella fase di disegno questo comando risulta estremamente utile, poiche´ fornisce una visione complessiva del progetto. E` consigliabile utilizzarlo spesso per avere sempre un riferimento alla globalita` della struttura. In Fig. 4.25 trovi l'esempio di una vista 3d di un edificio. Gli elementi in giallo appartengono al piano corrente;
- Sposta: tenendo premuto il tasto sinistro, trascina il mouse per muoverti nell'area di disegno.
- Ruota 3D: questo comando, attivo solo durante la vista 3d, ruota la struttura per dare diversi punti di vista.

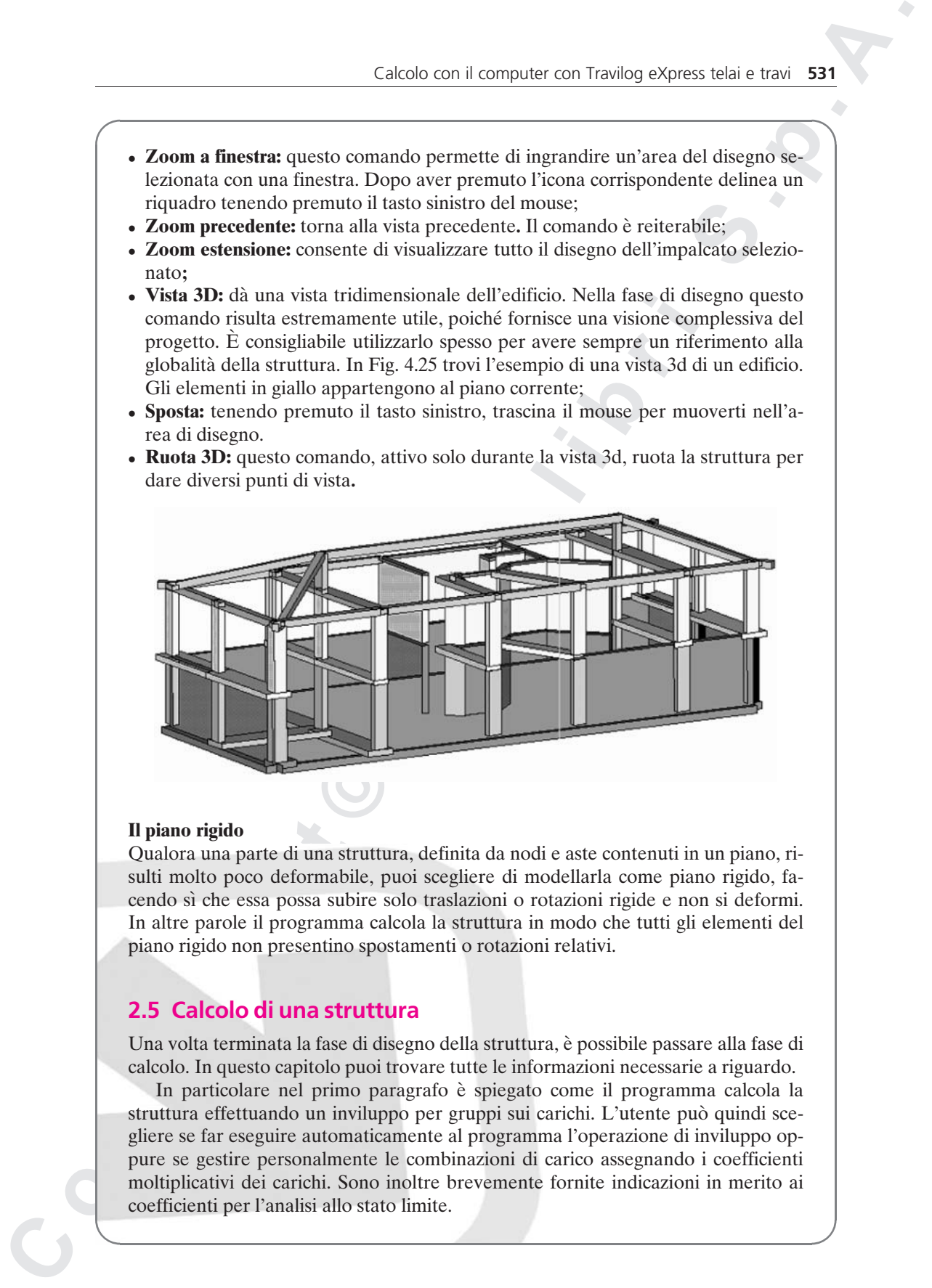

## Il piano rigido

Qualora una parte di una struttura, definita da nodi e aste contenuti in un piano, risulti molto poco deformabile, puoi scegliere di modellarla come piano rigido, facendo sı` che essa possa subire solo traslazioni o rotazioni rigide e non si deformi. In altre parole il programma calcola la struttura in modo che tutti gli elementi del piano rigido non presentino spostamenti o rotazioni relativi.

# 2.5 Calcolo di una struttura

Una volta terminata la fase di disegno della struttura, è possibile passare alla fase di calcolo. In questo capitolo puoi trovare tutte le informazioni necessarie a riguardo.

In particolare nel primo paragrafo è spiegato come il programma calcola la struttura effettuando un inviluppo per gruppi sui carichi. L'utente può quindi scegliere se far eseguire automaticamente al programma l'operazione di inviluppo oppure se gestire personalmente le combinazioni di carico assegnando i coefficienti moltiplicativi dei carichi. Sono inoltre brevemente fornite indicazioni in merito ai coefficienti per l'analisi allo stato limite.

Nel paragrafo successivo è data indicazione sulla capacità del programma di identificare le aste di un telaio come elementi strutturali, in modo che pilastri, travi e altri elementi siano verificati e progettati correttamente.

#### I carichi: gruppi e combinazioni

Quando assegni i carichi sulla struttura, puoi scegliere tra due tipologie: carichi permanenti o accidentali. I primi vengono considerati sempre presenti sulla struttura durante la fase di calcolo; fanno parte di essi il peso proprio e tutti sovraccarichi perennemente assegnati al telaio. I secondi invece possono essere agenti o meno sulle aste. Il programma durante la fase di calcolo accende e spegne i carichi accidentali per valutare le combinazioni che danno luogo alle sollecitazioni massime su aste e shell, per porsi nella condizione di maggior sicurezza.

**S32** Conto con it correlate con "roving ofcers, adde into the function of the properties of the interaction of the interaction of the interaction of the interaction of the interaction of the interaction of the interactio Data l'elevata quantità di carichi presente su una struttura di discrete dimensioni, sarebbe impensabile considerare tutte le combinazioni inviluppando ogni singolo carico, poiché risulterebbe di gran lunga oneroso per un calcolatore portare a termine il calcolo. Per questo risulta necessario assegnare i gruppi di carico ad un carico accidentale. Il programma infatti effettua l'inviluppo dei carichi accendendo e spegnendo contemporaneamente tutti i carichi appartenenti ad uno stesso gruppo.

### I coefficienti per l'analisi allo stato limite

Lo scopo dei gruppi è strettamente legato al calcolo delle combinazioni di carico. Inoltre risulta fondamentale l'assegnamento dei gruppi per eseguire correttamente l'inviluppo dei carichi in caso di analisi allo stato limite. Infatti, sia secondo l'Eurocodice sia secondo la normativa italiana 3274, ad ogni gruppo sono associati dei coefficienti che tengono conto dalla probabilita` che le varie tipologie di carico sussistano contemporaneamente sulla struttura.

Sia secondo l'Eurocodice 1 sia secondo la normativa italiana 3274 le azioni sollecitanti di calcolo in un'analisi allo Stato limite ultimo (che da qui in avanti sara` indicata con la sigla S.L.U.) sono valutate con la seguente formula:

$$
F = \gamma_g \cdot G_k + \gamma_q \cdot [Q_{1k} + \sum_j (\psi_{oj} \cdot Q_{ik})]
$$

in cui:

**Tabella 2.1** Coefficienti  $\gamma$  per il calcolo allo stato limite

| parametro                 | a sfavore di sicurezza         | ' a favore di sicurezza |
|---------------------------|--------------------------------|-------------------------|
| $\gamma_{\boldsymbol{g}}$ | 1,4 per EC2 o 1,35 per la 3274 |                         |
|                           |                                |                         |

Nella formula e in tabella 2.1 sono indicati con pedice G i carichi permanenti e con pedice Q i carichi accidentali. Si puo` notare come in una certa combinazione all'interno della parentesi quadra sia considerato un carico accidentale principale piu` gli altri carichi accidentali depressi secondo i coefficienti  $\psi$  della tabella 2.2.

Tabella 2.2 Coefficienti *eli* ner il calcolo allo stato limite

|                                             | <b>Tabella 2.2</b> Coefficienti $\psi$ per il calcolo allo stato limite                                                                                                    |                     |           |                |
|---------------------------------------------|----------------------------------------------------------------------------------------------------|---------------------|-----------|----------------|
| <b>Azione</b>                               |                                                                                                    | $\psi_{\mathbf{0}}$ | $\psi$ 01 | $\psi$ 02      |
|                                             | Categoria A: domestici e residenziali                                                                                                    | 0,7                 | 0,5       | 0,3            |
| Categoria B: uffici                         |                                                                                                    | 0,7                 | 0,5       | 0,3            |
|                                             | Categoria C: aree di congresso                                                                                                    | 0,7                 | 0,7       | 0,6            |
| Categoria D: aree di acquisto               |                                                                                                    | 0,7                 | 0,7       | 0,6            |
| Categoria E: magazzini                      |                                                                                                    | 1                   | 0,9       | 0,8            |
| peso del veicolo                            | Categoria F: traffico negli edifici con                                                                                                    | 0,7                 | 0,7       | 0,6            |
| con 30 KN $\le$ peso                        | Categoria G: traffico negli edifici                                                                                                    | 0,7                 | 0,5       | 0,3            |
| Categoria H: tetti                          |                                                                                                    | $\mathsf{O}\xspace$ | 0         | $\overline{0}$ |
| Carichi da neve                             |                                                                                                    | 0,6                 | 0,2       | 0              |
| Carichi da vento                            |                                                                                                    | 0,6                 | 0,5       | 0              |
| Variazioni di temperatura                   |                                                                                                    | 0,6                 | 0,5       | 0              |
|                                             | $F = \gamma_1 \cdot E + G_k + \sum j(\psi_{2i} \cdot Q_{ik})$<br>in cui E indica l'azione del sisma mentre $\gamma_1$ è dato dai valori di Errore. L'origine ri-<br>ferimento non è stata trovata.                                                                                                    |                     |           |                |
| Categoria                                   | <b>Edifici</b>                                                                                                    |                     |           | $\gamma_1$     |
|                                             | Edifici di importanza strategica (ospedali, caserme)                                                                                                    |                     |           | 1,4            |
| $\mathbb{I}$                                | Edifici importanti (scuole, teatri)                                                                                                    |                     |           | 1,2            |
| $\mathbf{III}$<br>Le combinazioni di carico | Edifici ordinari                                                                                                    |                     |           | 1              |
|                                             | Il programma effettua un inviluppo dei carichi accidentali calcolando tutte le com-<br>binazioni possibili ottenute accendendo e spegnendo un intero gruppo di carico,<br>ovvero tutti i carichi appartenenti ad esso contemporaneamente.<br>È possibile però definire delle combinazioni personalizzati dei carichi acciden-<br>tali, impostando opportuni coefficienti moltiplicativi. |                     |           |                |
|                                             | 2.6 Analisi statica di un telaio                                                                                                    |                     |           |                |
|                                             | Una volta che la struttura è stata disegnata in ogni sua parte e sono state specifica-<br>te le combinazioni di carico, è possibile passare alla fase di calcolo.                                                                                                    |                     |           |                |

$$
F = \gamma_1 \cdot E + G_k + \sum j(\psi_{2i} \cdot Q_{ik})
$$

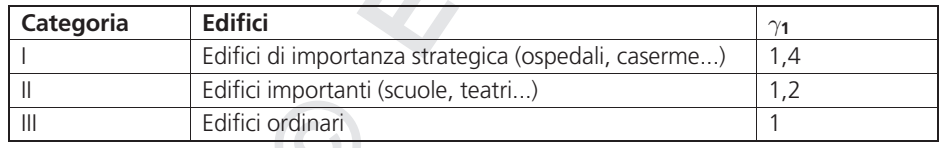

## Le combinazioni di carico

# 2.6 Analisi statica di un telaio

## Consultazione dei risultati: i diagrammi sulla struttura

## Consultazione dei risultati: i diagrammi dei singoli elementi

Se vuoi avere un maggior dettaglio dei risultati, puoi ottenere i diagrammi di una azione localizzati su una singola asta o su di una sezione di una shell.

#### Analisi sismica

3Dlog effettua un'analisi sismica di tipo statico, secondo quanto indicato nel DM 16 gennaio 1996 ''Norme tecniche per le costruzioni in zone sismiche''.

3Dlog scompone il sisma secondo due direzioni perpendicolari considera gli effetti del moto del terreno lungo le due direzioni non agenti contemporaneamente. Le masse soggette sono:

- pesi propri delle aste;
- carichi permanenti ed accidentali, solo uniformemente distribuiti o concentrati, se inseriti con la casella ''massa'' sbarrata;
- i soli carichi permanenti dei carichi inseriti come ''carichi soletta''.

3Dlog esegue il calcolo considerando solo gli effetti del sisma orizzontale. Gli effetti vengono modellati con un sistema di forze statiche, la cui risultante dipende da alcuni coefficienti che devono essere specificati dall'utente.

L'effetto di aste inclinate non viene conteggiato nelle forze equivalenti.

Vediamo nel dettaglio come 3Dlog guida l'utente al calcolo. Dal menu Calcola selezionare la voce Analisi sismica statica. Apparira` una finestra dal titolo Dati Sismici, in cui l'utente ha la possibilità di impostare i parametri del calcolo.

# 2.7 Verifiche

**S34** Contain to repute con "raving ofcers, add is the laternal second of the series of the series of the series of the series of the series of the series of the series of the series of the series of the series of the ser 3Dlog consente di verificare gli elementi strutturali in acciaio, in calcestruzzo armato e in qualsiasi altro materiale omogeneo, conformemente con le norme vigenti. La verifica degli elementi deve ovviamente essere richiesta dopo aver realizzato un calcolo della struttura in modo che il programma conosca le azioni esatte che competono ad ogni elemento.

La verifica degli elementi avviene in termini di:

- deformazioni: la verifica consiste nel confronto tra la deformazione calcolata e quella massima prevista per l'elemento in esame;
- sforzi: vengono confrontati i valori di sollecitazione dell'elemento con quelli massimi sopportati dal materiale di cui questo è costituito;
- economia: il programma mette in evidenza contrassegnandoli con l'etichetta ''Sottoutilizzato'' gli elementi i cui valori di sollecitazione siano al di sotto dell'50% di quelli massimi consentiti dal materiale impiegato.

# Verifiche di elementi in calcestruzzo armato

Dopo aver eseguito un calcolo della struttura, la verifica degli elementi in acciaio avviene selezionando la voce Verifiche dal menù Calcolo. Dal sottomenù selezionare Verifica calcestruzzo per aprire la schermata.

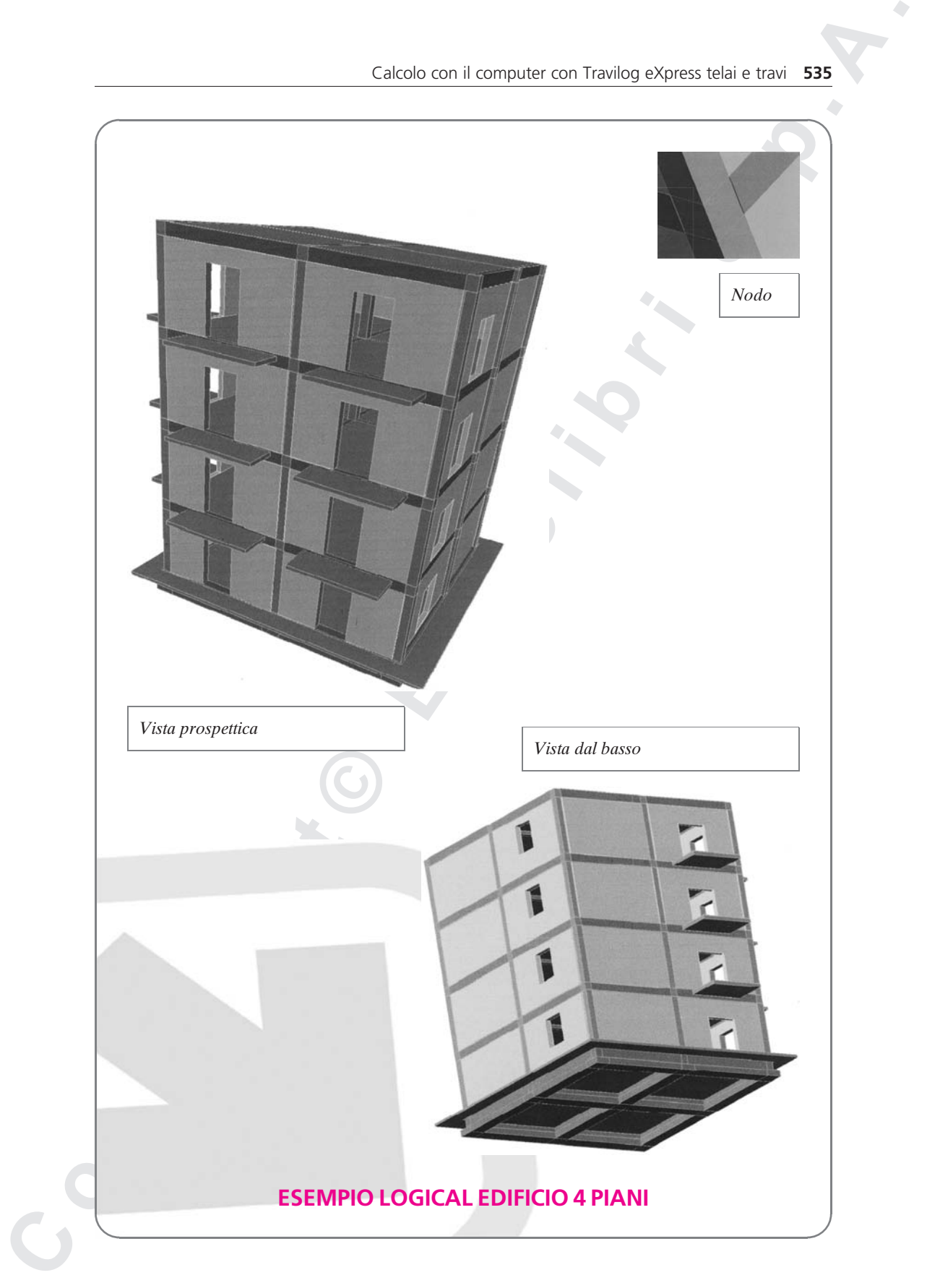

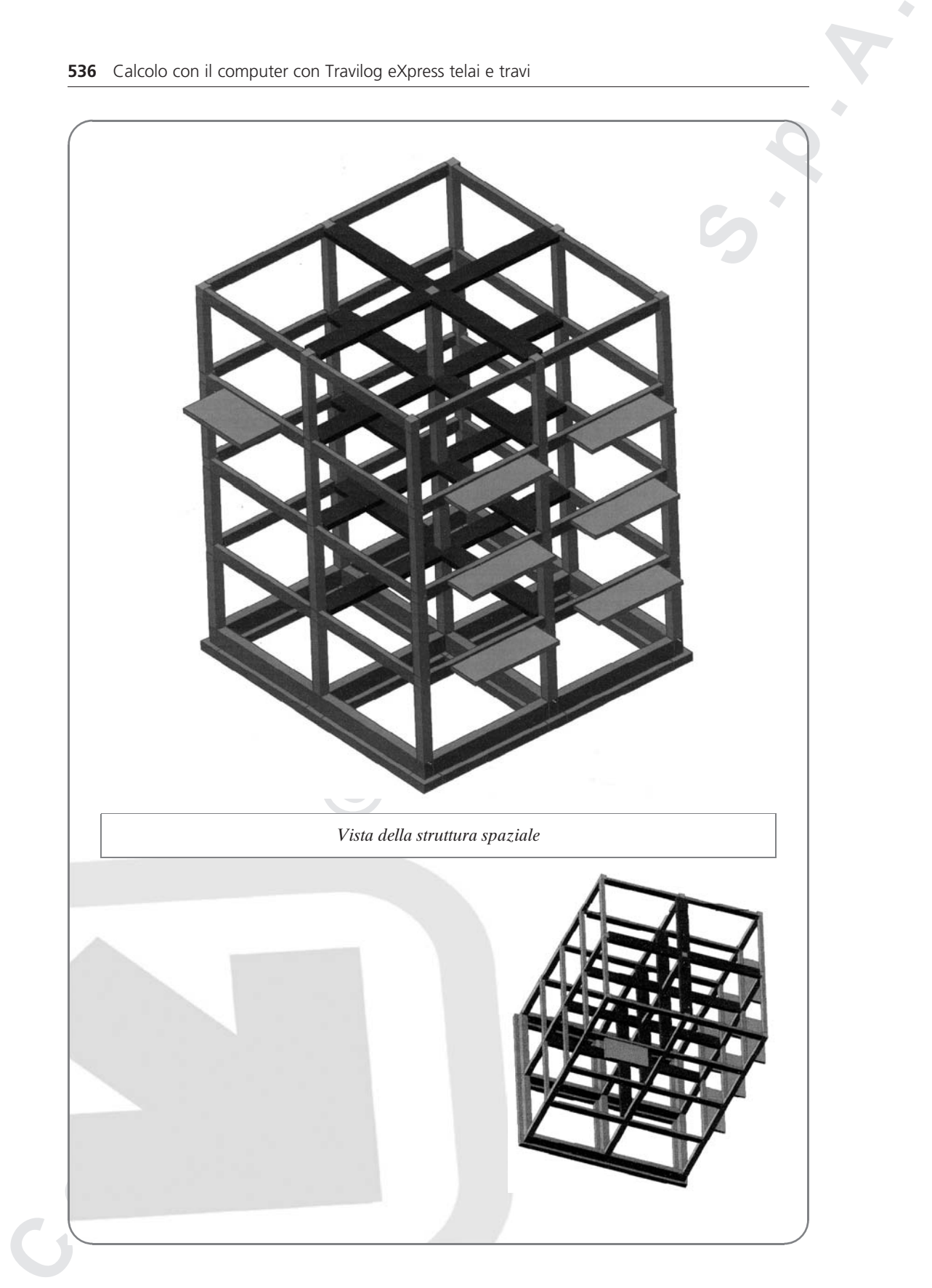

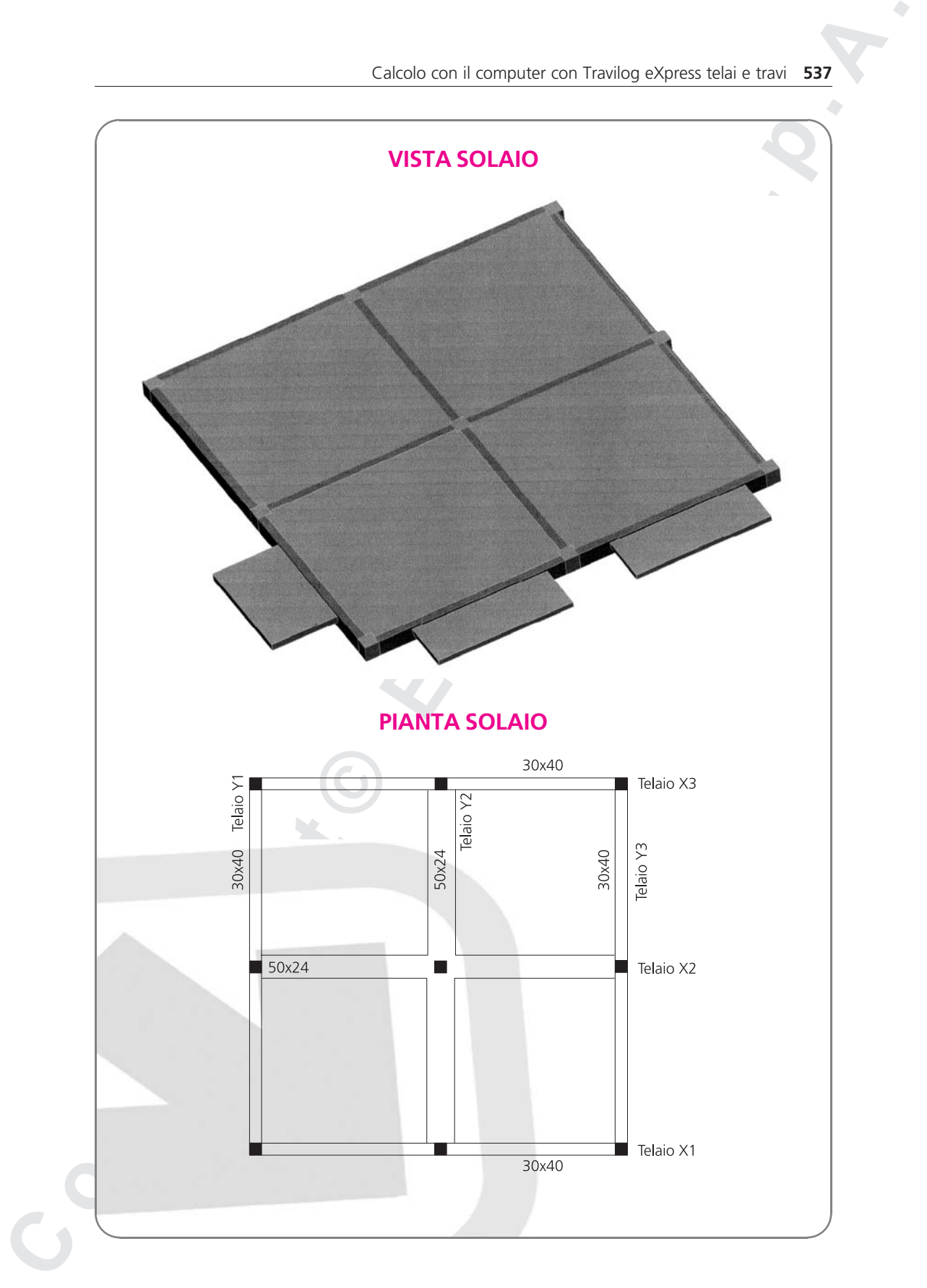

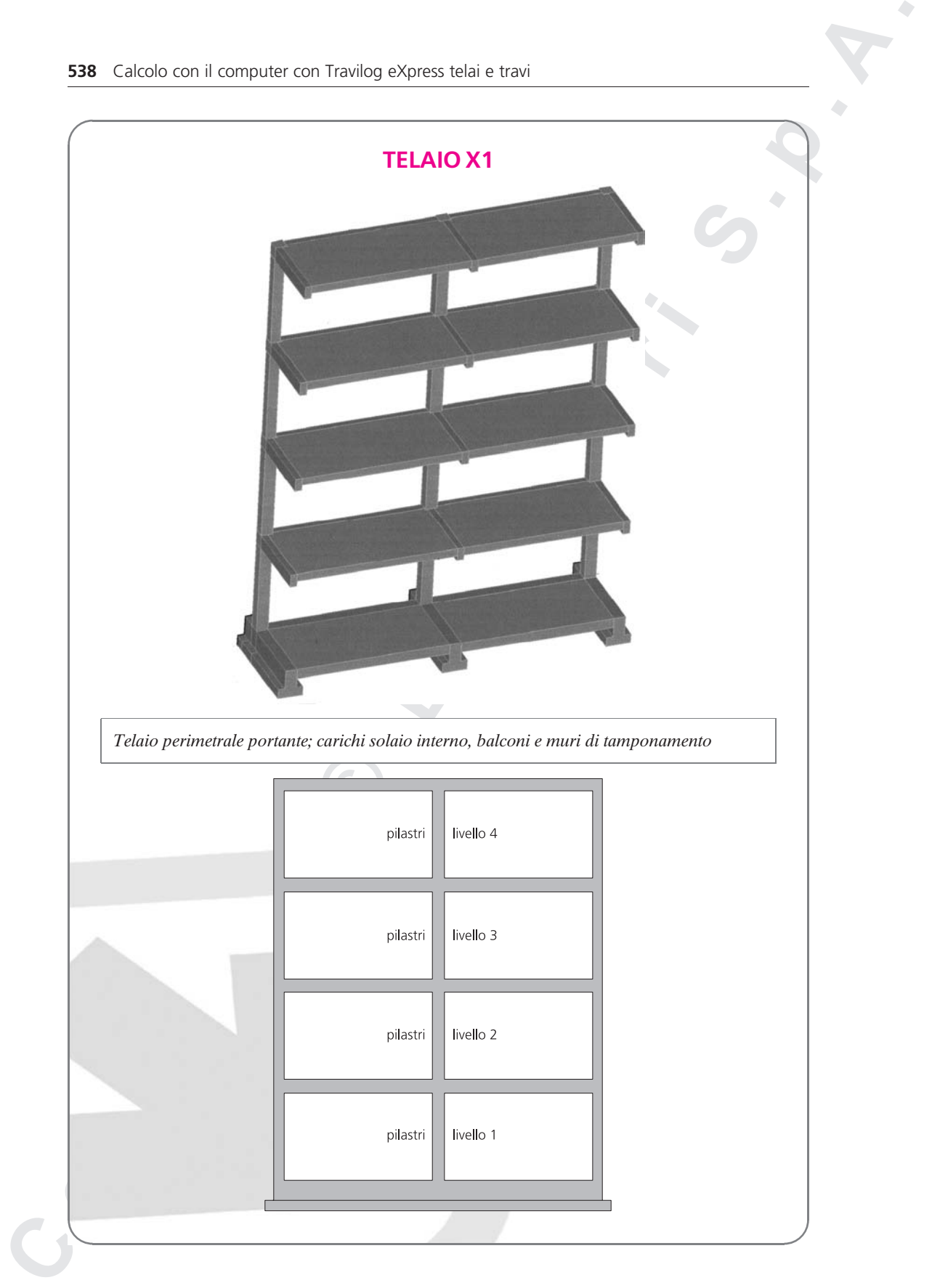

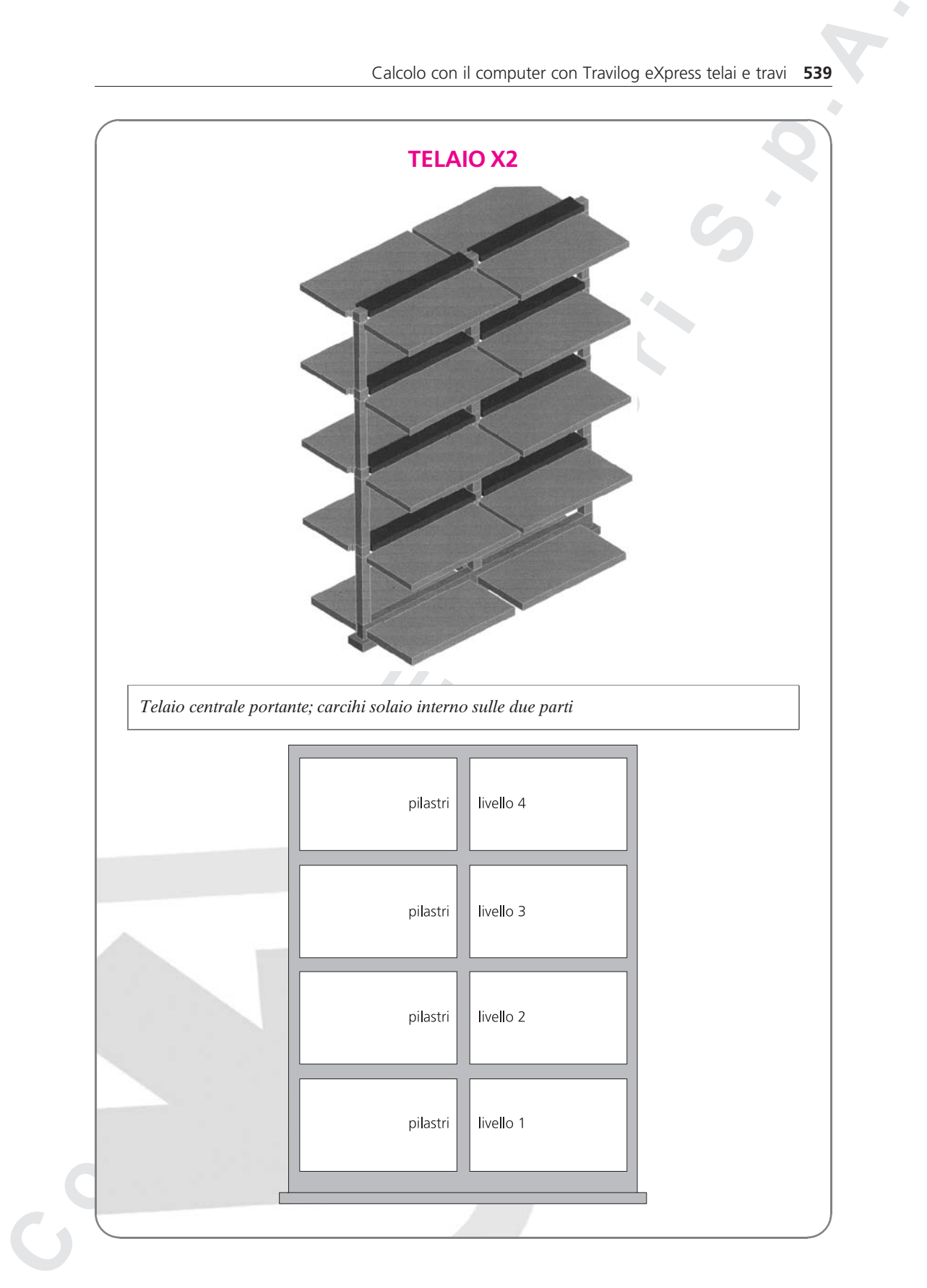

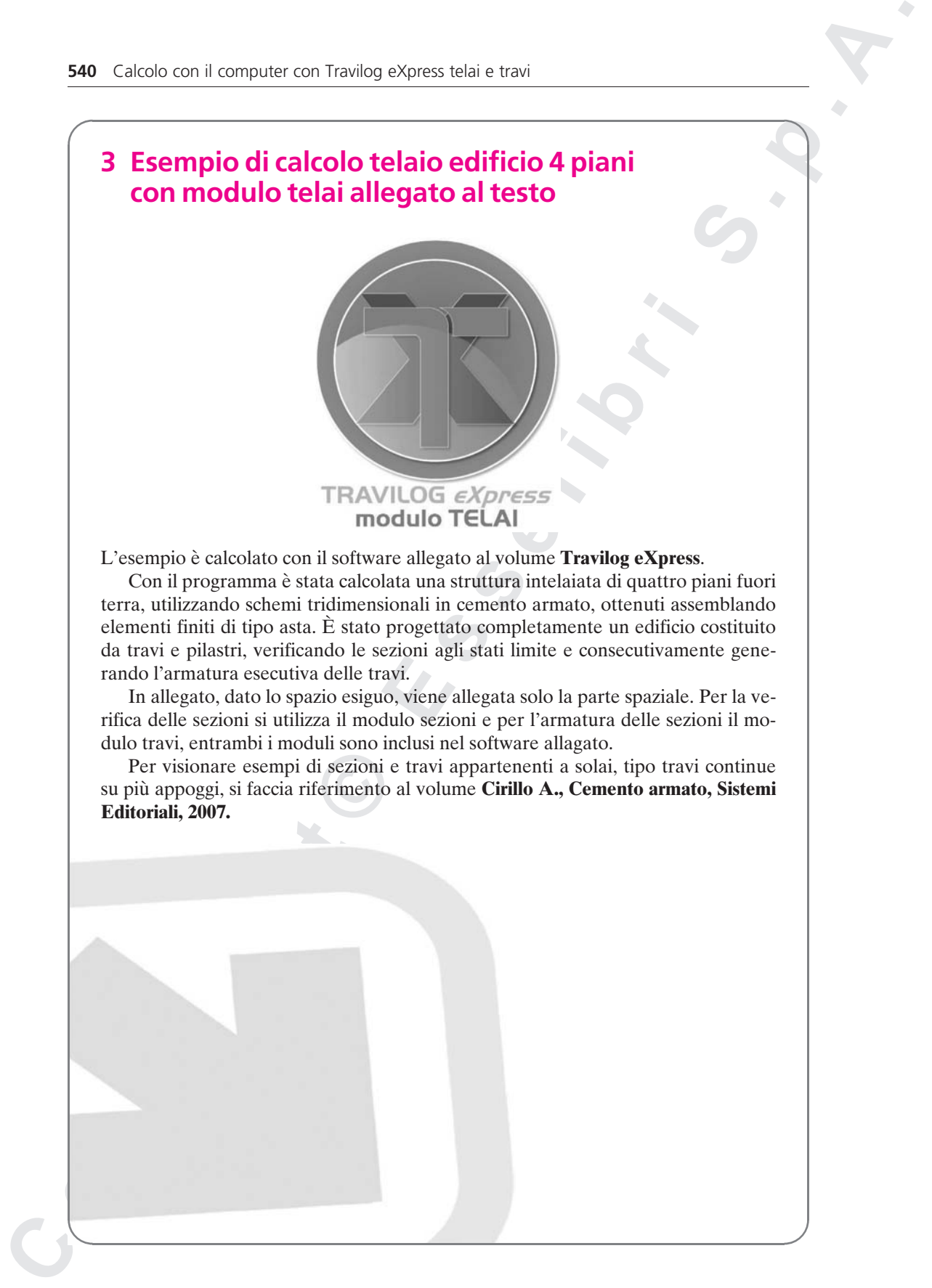

Con il programma è stata calcolata una struttura intelaiata di quattro piani fuori terra, utilizzando schemi tridimensionali in cemento armato, ottenuti assemblando elementi finiti di tipo asta. E` stato progettato completamente un edificio costituito da travi e pilastri, verificando le sezioni agli stati limite e consecutivamente generando l'armatura esecutiva delle travi.

In allegato, dato lo spazio esiguo, viene allegata solo la parte spaziale. Per la verifica delle sezioni si utilizza il modulo sezioni e per l'armatura delle sezioni il modulo travi, entrambi i moduli sono inclusi nel software allagato.

Per visionare esempi di sezioni e travi appartenenti a solai, tipo travi continue su più appoggi, si faccia riferimento al volume Cirillo A., Cemento armato, Sistemi Editoriali, 2007.

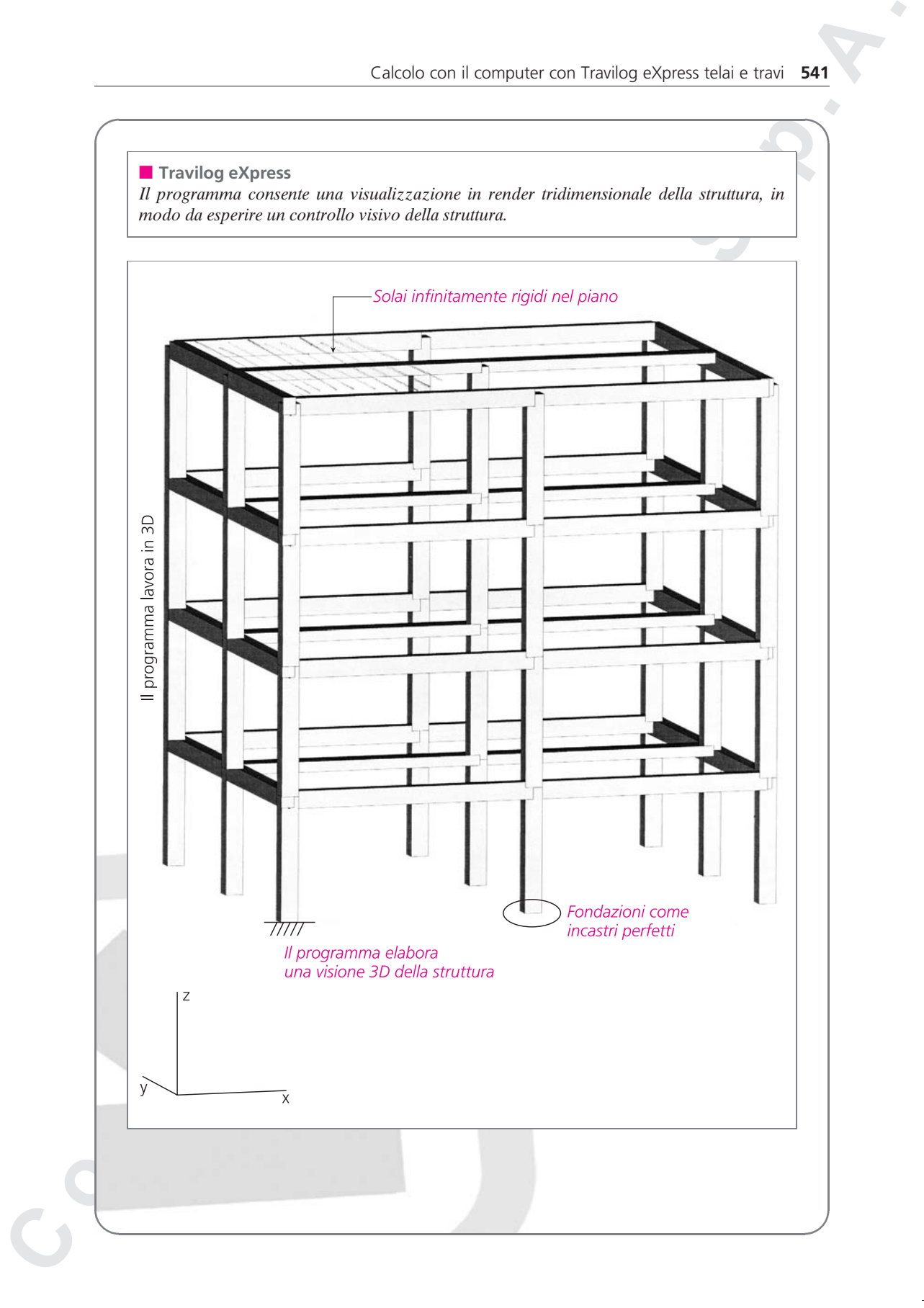

 $\blacksquare$  Inserimento della struttura con Travilog eXpress telai

La struttura viene inserita in vari modi. Il modo più agevole è quello di inserire i nodi in fondazione, che il programma schematizza come perfettamente incastrati alla base; successivamente, scelta la sezione per i pilastri, si inseriscono i pilastri; si tracciano le travi, si completano gli impalcati, si inseriscono i solai; si copiano più volte gli impalcati fino al completamento della struttura.

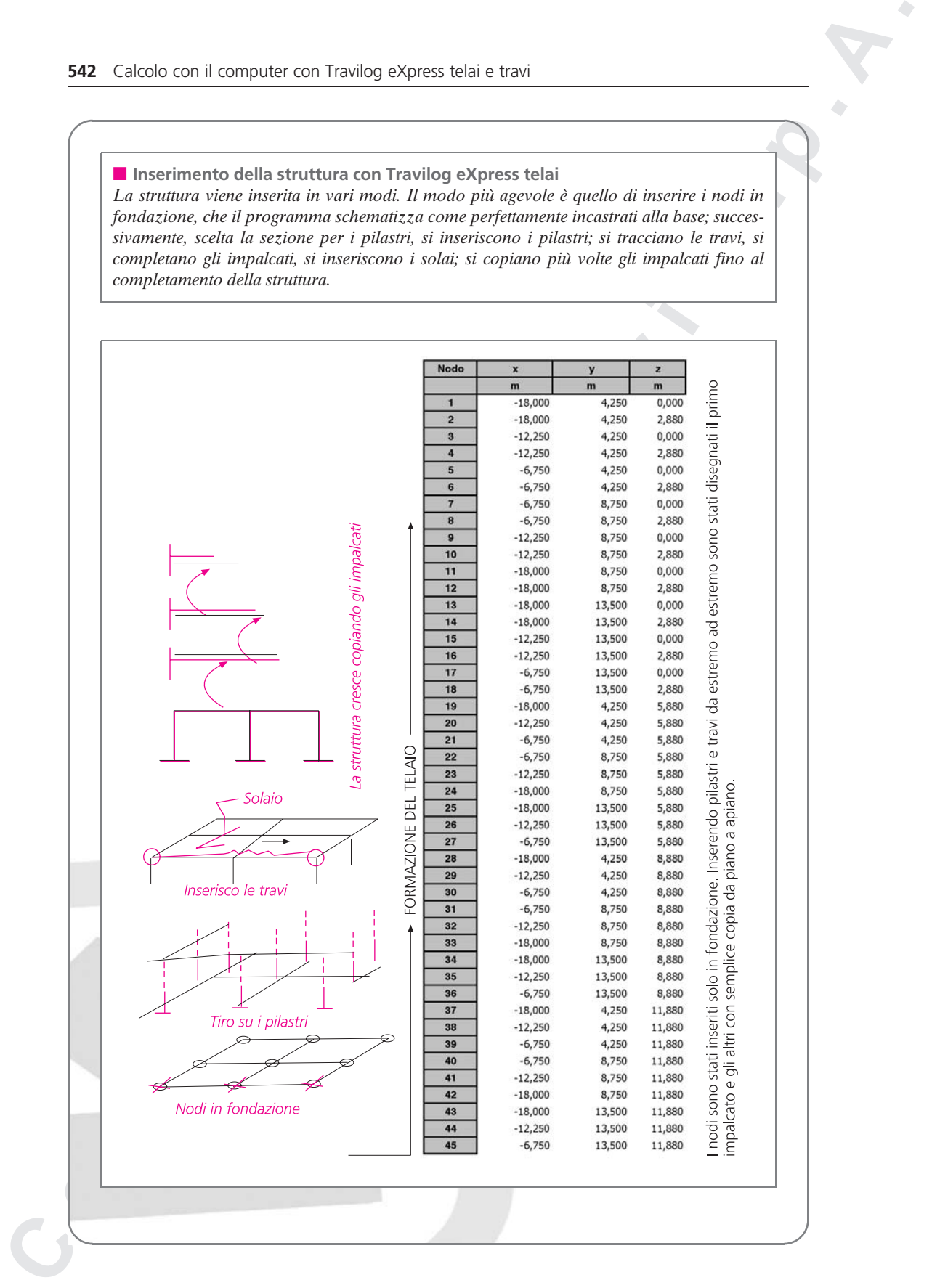

 $\blacksquare$  Numerazione elementi in Travilog eXpress telais La struttura viene numerata automaticamente dal programma; in questo caso è stato attribuito un numero a nodi, travi, pilastri, cosı`come illustrato in figura.

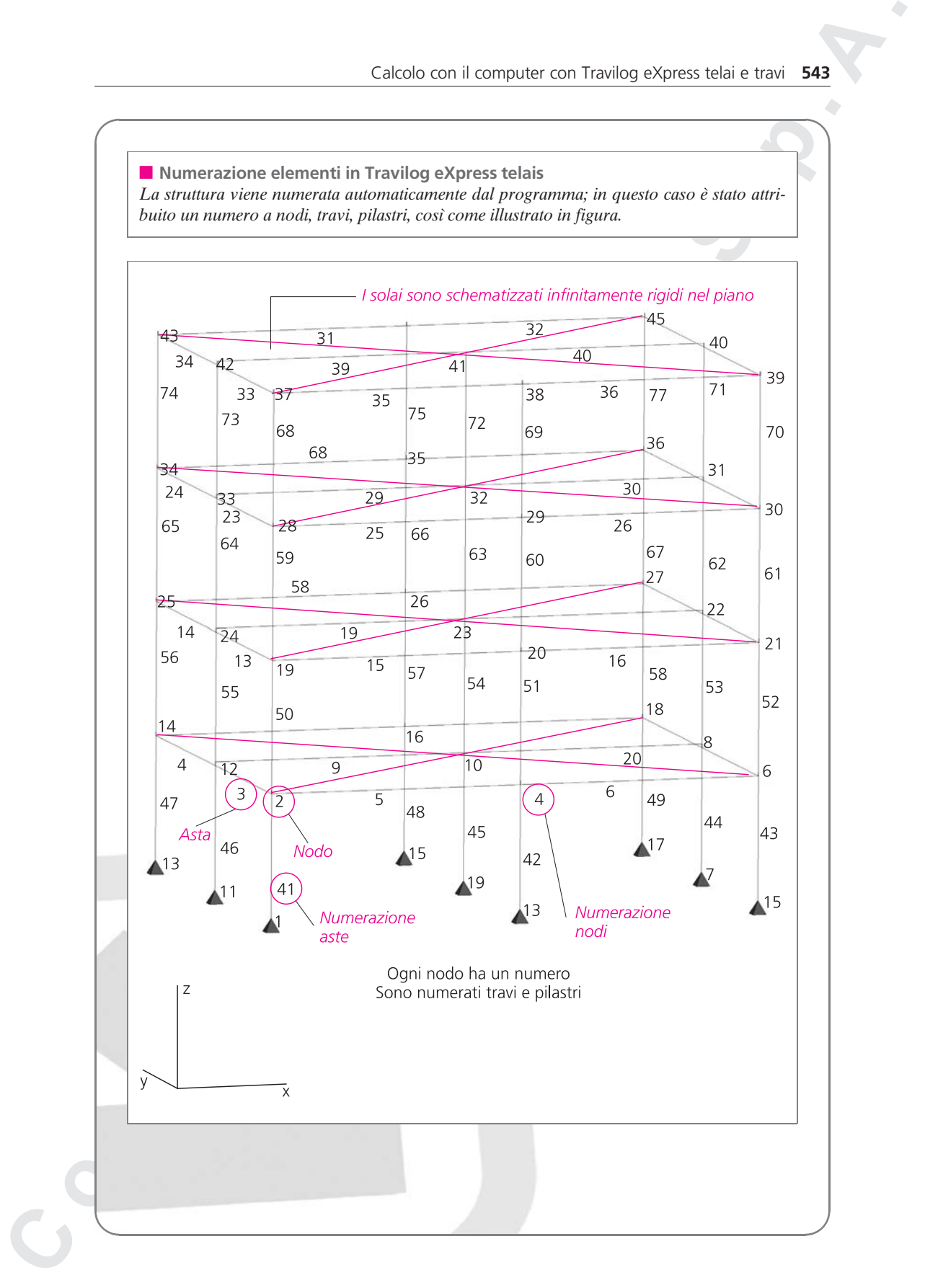